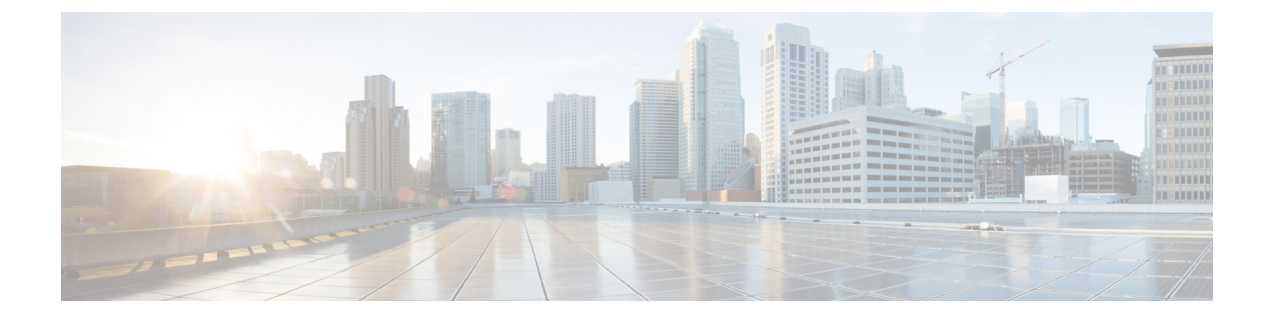

# チャットの管理

- [チャット管理の概要](#page-0-0) (1 ページ)
- [チャットの前提条件の管理](#page-1-0) (2 ページ)
- [チャットのタスクフローの管理](#page-2-0) (3 ページ)
- [チャット相互作用の管理](#page-16-0) (17 ページ)

# <span id="page-0-0"></span>チャット管理の概要

IM andPresence サービスでは、チャットルームを管理したり、チャットルームにアクセスでき る人を制御したりするために使用できる設定が提供されます。これには次の機能が含まれま す。

- 新しいルームを作成したり、作成したルームのメンバーおよび設定を管理します。
- そのルームのメンバーだけがアクセスできるように永続的なチャットルームへのアクセス を制限する。
- チャットルームに管理者を割り当てます。
- ルームに他のユーザを招待します。
- ルームに表示されるメンバーのプレゼンスステータスを確認します。ルームに表示される プレゼンス ステータスは、ルームへのメンバーの参加を示しますが、全体のプレゼンス ステータスが反映されないことがあります。

IM and Presence Service では、チャットノードのエイリアスも管理できます。チャット ノード エイリアスを使用すると、ユーザが特定のノード上の特定のチャットルームを検索し、それら のチャット ルームに参加できます。

さらに、IM and Presence サービスはトランスクリプトを保存し、このチャットルームの履歴 を、チャットルームに参加したばかりのメンバーを含むルームメンバーにも利用できるように します。新旧のメンバーが利用できるようにする既存のアーカイブの量を設定できます。.

## <span id="page-1-1"></span>チャットノードエイリアスの概要

システムの各チャットノードに一意のエイリアスが必要です。チャットノードエイリアスは、 (任意のドメイン内の)ユーザが特定のノード上の特定のチャットルームを検索し、これらの ルームのチャットに入室できるように各チャットノードに一意のアドレスを作成します。チャッ トノードエイリアスは、そのノード上に作成された各チャットルームの一意の ID の一部を形 成します。たとえば、エイリアス conference-3-mycup.cisco.com は、そのノードに作成され たチャットルーム roomjid@conference-3-mycup.cisco.comの名前付けに使用されます。

チャットノードエイリアスを割り当てるには、2 つのモードがあります。

- システム生成 システムは各チャットノードに一意のエイリアスを自動的に割り当てま す。システムは、命名規則 conference-x-clusterid.domain を使用して、デフォルトでは チャット ノードごとに 1 個のエイリアスを自動生成します。
	- conferenceはハードコードされたキーワードです
	- x はノード ID を示す一意の整数値です
	- clusterid は構成されたエンタープライズパラメータです
	- ドメイン構成済みドメインです

たとえば、システムは次のように割り当てます。conference-3-mycup.cisco.com

• 手動 - チャットノードエイリアスを手動で割り当てるには、システム生成エイリアスを無 効にする必要があります。手動管理されたエイリアスにより、特定の要件に合うエイリア スを使用してチャットノードに名前を付けられる完全な柔軟性が得られます。たとえば、 congerence-x-clusterid.domain 命名規則がデプロイメントのニーズに合わない場合に、 次のようにします。

### ノードごとに複数のエイリアスを割り当てる

ノード単位で各チャットノードに複数のエイリアスを関連付けることができます。ノードごと に複数のエイリアスを関連付けると、ユーザはこれらのエイリアスを使用して追加のチャット ルームを作成できます。この機能は、システム生成のエイリアスと手動で作成されたエイリア スの両方に適用されます。

# <span id="page-1-0"></span>チャットの前提条件の管理

常設チャットが有効になっていることを確認してください。

 $\mathbf I$ 

# <span id="page-2-0"></span>チャットのタスクフローの管理

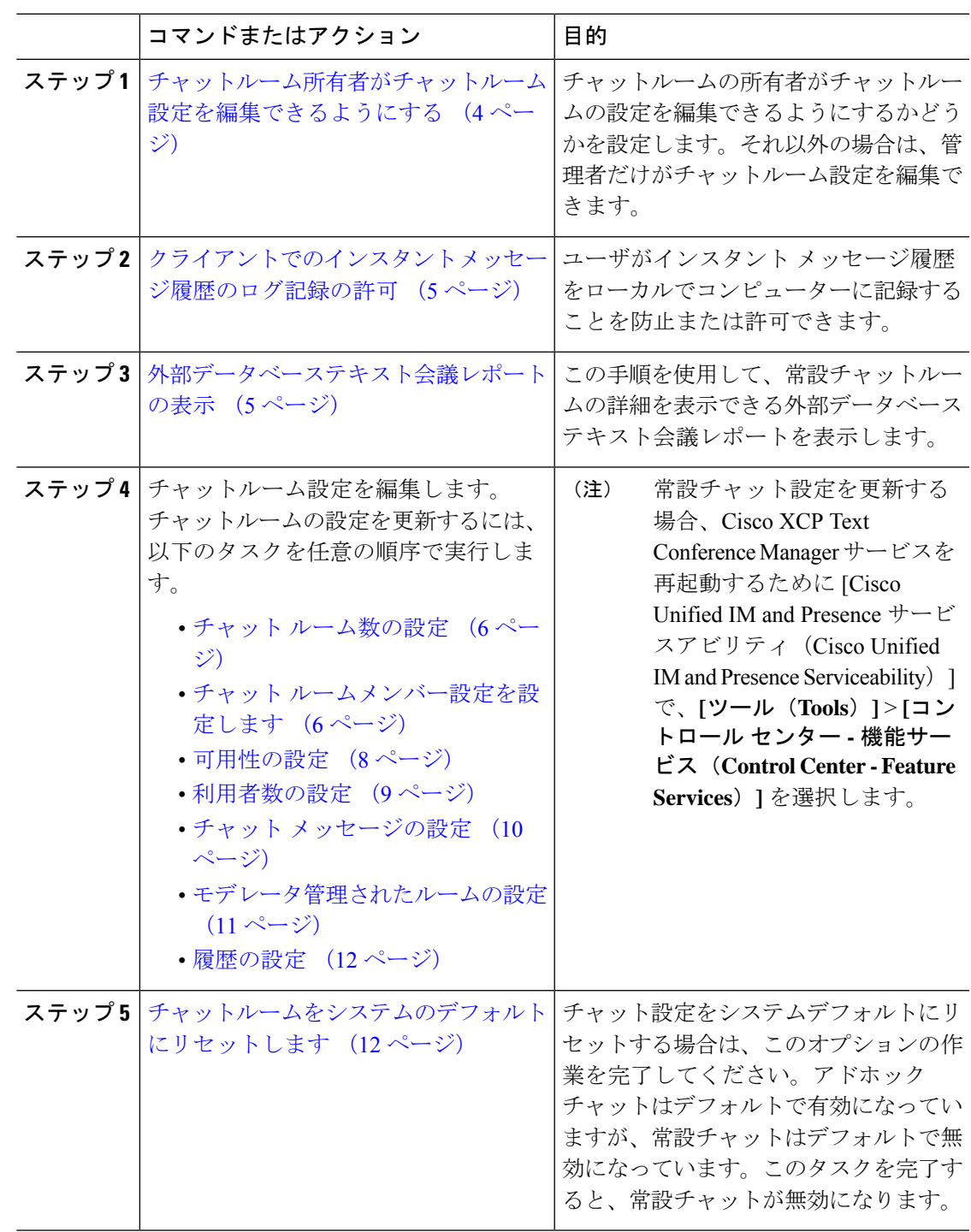

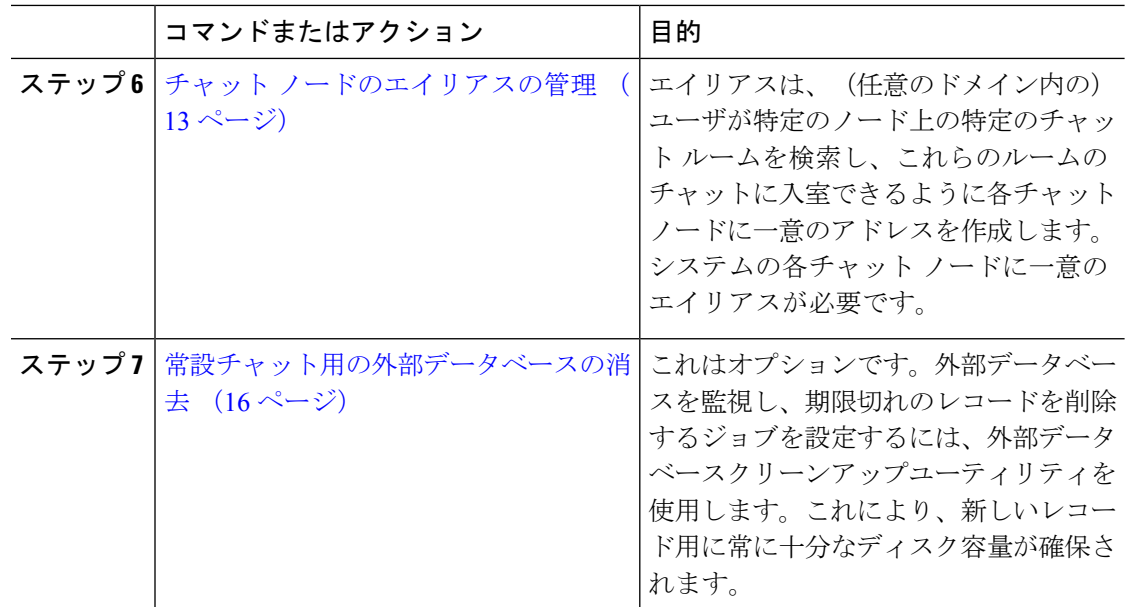

## <span id="page-3-0"></span>チャットルーム所有者がチャットルーム設定を編集できるようにする

チャットルームの所有者がチャットルームの設定を編集できるようにする場合は、この手順を 使用します。

クライアントからこれらの設定をどの程度行えるかは、クライアントの実装や、クライアント がこれらの設定を行うインターフェイスを提供しているかどうかで決まります。 (注)

- ステップ **1 [Cisco Unified CM IM and Presence**の管理(**Cisco Unified CM IM and Presence Administration**)**]** で、**[**メッセージング(**Messaging**)**]** > **[**グループチャットとパーシステントチャット(**Group Chat and Persistent Chat**)**]** を選択します。
- ステップ **2** ルームのオーナーは、ルームをメンバー専用にするかどうかを変更できます(**Room owners can change whether or not rooms are for members only**)チェックボックスの値を設定します。
	- チェック済み チャットルームの所有者は、チャットルームの設定を編集する管理権限を 持っています。
	- チェックなし 管理者だけがチャットルーム設定を編集できます。
- ステップ **3 [**保存(**Save**)**]**をクリックします。
- ステップ **4 [Cisco Unified IM and Presence**のサービスアビリティ(**Cisco Unified IM and Presence Serviceability**)**]**で、**[**ツール(**Tools**)**]** > **[**コントロールセンター**-**機能サービス(**Control Center - Feature Services**)**]** を選択します。

ステップ **5** Cisco XCP Text Conference Manager サービスの再起動

## <span id="page-4-0"></span>クライアントでのインスタント メッセージ履歴のログ記録の許可

ユーザがコンピュータでインスタントメッセージ履歴をローカルにログ記録することを防止ま たは許可できます。クライアント側では、アプリケーションがこの機能をサポートしている必 要があります。これは、インスタント メッセージのログ記録の防止を実行する必要がありま す。

手順

- ステップ **1 Cisco Unified CM IM and Presence Administration** で、**[**メッセージング(**Messaging**)**]** > **[**設定 (**Settings**)**]** を選択します。
- ステップ **2** 次のようにインスタント メッセージ履歴のログ記録の設定を行います。
	- クライアント アプリケーションのユーザに IM and Presence サービスでインスタント メッ セージ履歴のログ記録を許可する場合は、**[**クライアントでインスタント メッセージ履歴 のログ記録を許可(サポートされるクライアントでのみ)(**Allow clients to log instant message history**(**on supported clients only**))**]** をオンにしてください。
	- クライアント アプリケーションのユーザに IM and Presence サービスでインスタント メッ セージ履歴のログ記録を許可しない場合は、**[**クライアントでインスタント メッセージ履 歴のログ記録を許可(サポートされるクライアントでのみ)(**Allow clients to log instant message history**(**on supported clients only**))**]** をオフにしてください。

ステップ **3 [**保存(**Save**)**]** をクリックします。

## <span id="page-4-1"></span>外部データベーステキスト会議レポートの表示

この手順を使用して、外部データベースのテキスト会議レポートを表示します。このレポート を使用すると、展開内の常設チャットルームの詳細を表示できます。

- ステップ **1** [Cisco Unified CM IM and Presence Administration] にサイン インします
- ステップ **2 [**メッセージング(**Messaging**)**]**>**[**グループチャットと常設チャット(**GroupChat andPersistent Chat**)**]** を選択します。
- ステップ **3** 常設チャットデータベースの割り当てで、**[**報告書(**Report**)**]**ボタンをクリックします。
- ステップ **4** 選択範囲を特定の基準を満たす会議室に限定する場合は、フィルタツールを使用します。
- ステップ **5 [**検索**(Find)]** をクリックします。

ステップ **6** 特定のチャットルームを選択してそのルームの詳細を表示します。

## <span id="page-5-0"></span>チャット ルーム設定を設定します

## チャット ルーム数の設定

ユーザが作成できるルーム数を制限するには、ルーム設定を使用します。チャットルームの数 を制限すると、システムのパフォーマンスをサポートし、拡張できます。ルーム数の制限は、 起こり得るサービス レベル攻撃の軽減にも役立ちます。

#### 手順

- ステップ **1 [Cisco Unified CM IM and Presence**の管理(**Cisco Unified CM IM and Presence Administration**)**]** で、**[**メッセージング(**Messaging**)**]** > **[**グループチャットとパーシステントチャット(**Group Chat and Persistent Chat**)**]** を選択します。
- ステップ **2** 許可したチャット ルームの最大数を変更するには、[許可されるルームの最大数(Maximum number of rooms allowed)] のフィールドに値を入力します。デフォルトでは 5500 に設定され ています。
- ステップ **3 [**保存(**Save**)**]** をクリックします。

### <span id="page-5-1"></span>チャット ルームメンバー設定を設定します

メンバー設定では、チャットルームのメンバーシップを制御できます。このような制御は、メ ンバーシップの制御によって防止できるサービスレベル攻撃を軽減する上でユーザの役に立ち ます。必要に応じてメンバーを設定します。

- ステップ **1 [Cisco Unified CM IM and Presence**の管理(**Cisco Unified CM IM and Presence Administration**)**]** で、**[**メッセージング(**Messaging**)**]** > **[**グループチャットとパーシステントチャット(**Group Chat and Persistent Chat**)**]** を選択します。
- ステップ **2** ルームメンバーの設定の説明に従って、ルームメンバーの設定を構成します。
- ステップ **3 [**保存(**Save**)**]**をクリックします。
- ステップ **4 [Cisco Unified IM and Presence**のサービスアビリティ(**Cisco Unified IM and Presence Serviceability**)**]**で、**[**ツール(**Tools**)**]** > **[**コントロールセンター**-**機能サービス(**Control Center - Feature Services**)**]** を選択します。
- ステップ **5** Cisco XCP Text Conference Manager サービスを再起動します。

### ルームメンバーの設定

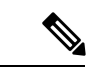

常設チャットルームは、作成時のセットアップを継承します。後で行った変更は、既存のルー ムには適用されません。これらの変更は、変更を有効にした後で、作成されたルームにのみ適 用されます。 (注)

#### 表 **<sup>1</sup> :**

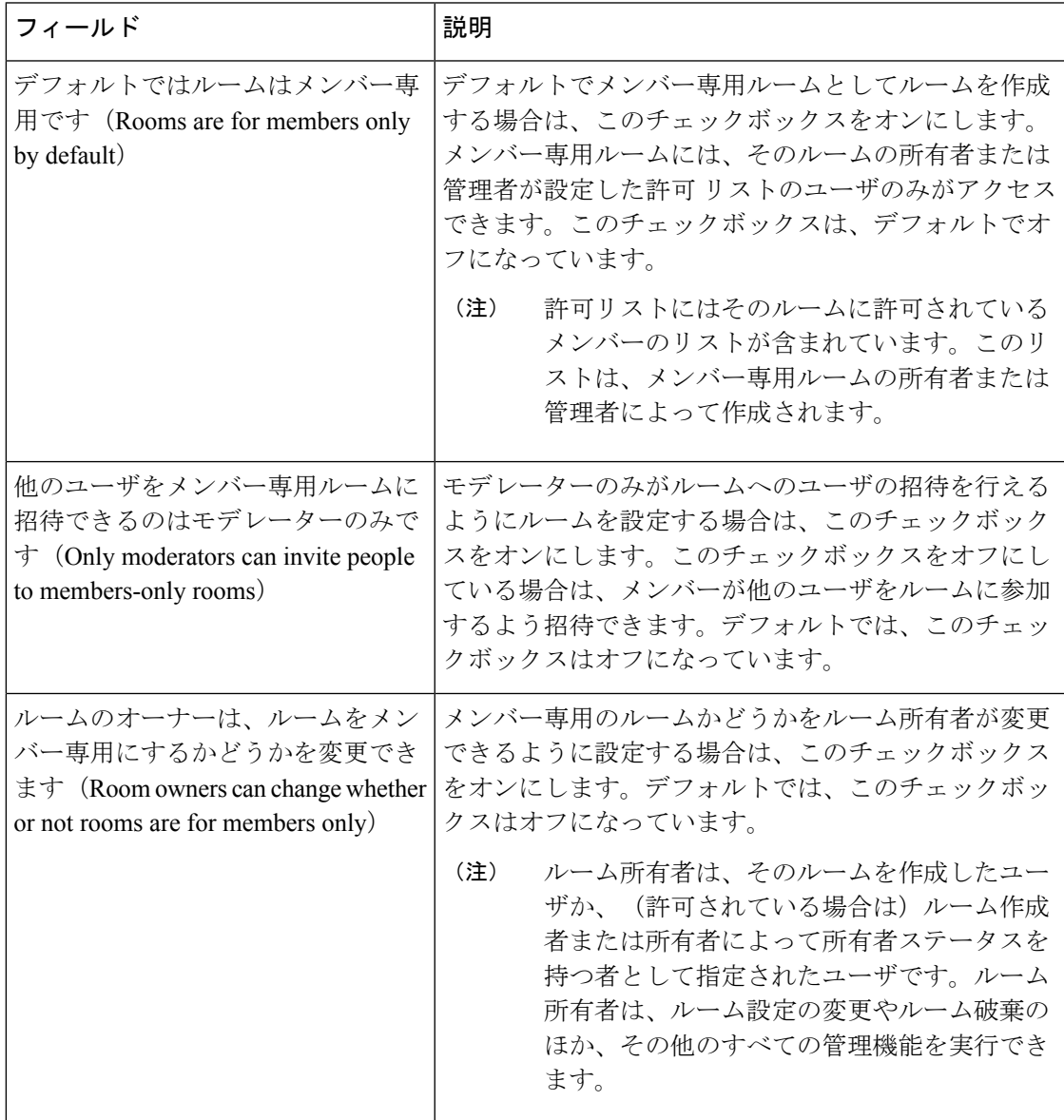

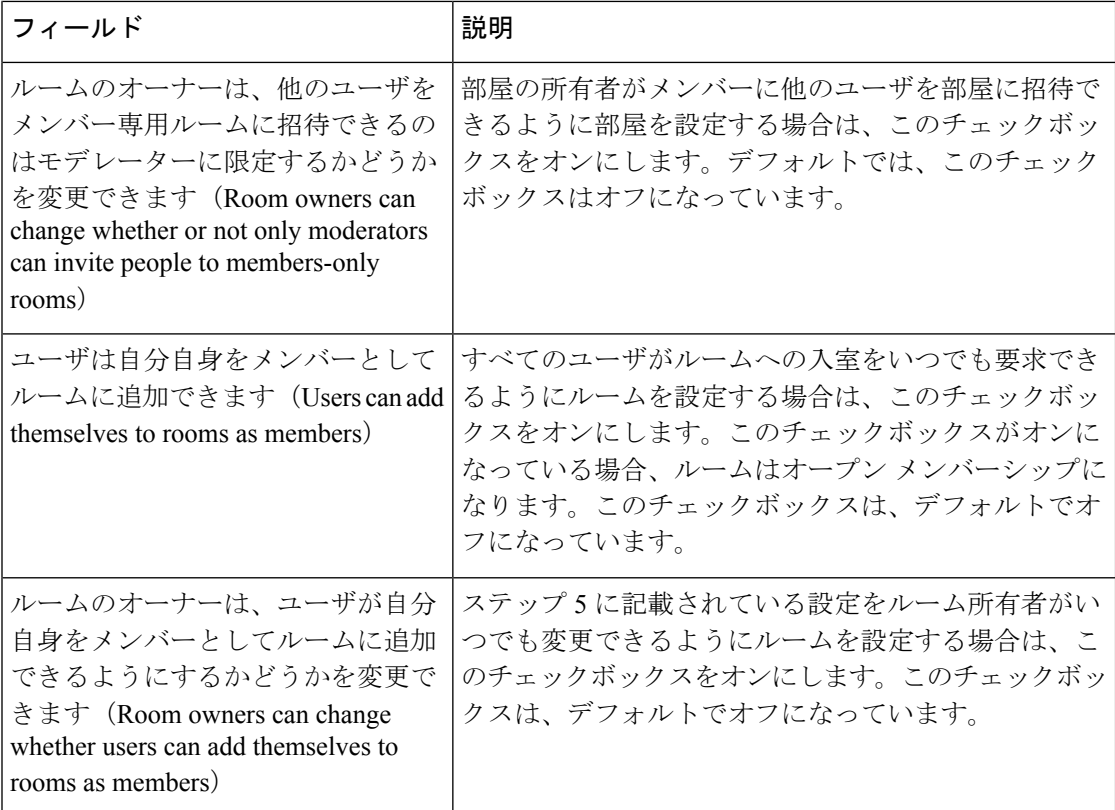

## <span id="page-7-0"></span>可用性の設定

アベイラビリティの設定は、ルーム内のユーザの可視性を決定します。

- ステップ **1 [Cisco Unified CM IM and Presence**の管理(**Cisco Unified CM IM and Presence Administration**)**]** で、**[**メッセージング(**Messaging**)**]** > **[**グループチャットとパーシステントチャット(**Group Chat and Persistent Chat**)**]** を選択します。
- ステップ **2** 可用性の設定の説明に従って、可用性メンバーの設定を構成します。
- ステップ **3 [**保存(**Save**)**]**をクリックします。
- ステップ **4 [Cisco Unified IM and Presence**のサービスアビリティ(**Cisco Unified IM and Presence Serviceability**)**]**で、**[**ツール(**Tools**)**]** > **[**コントロールセンター**-**機能サービス(**Control Center - Feature Services**)**]** を選択します。
- ステップ **5** Cisco XCP Text Conference Manager サービスの再起動

### 可用性の設定

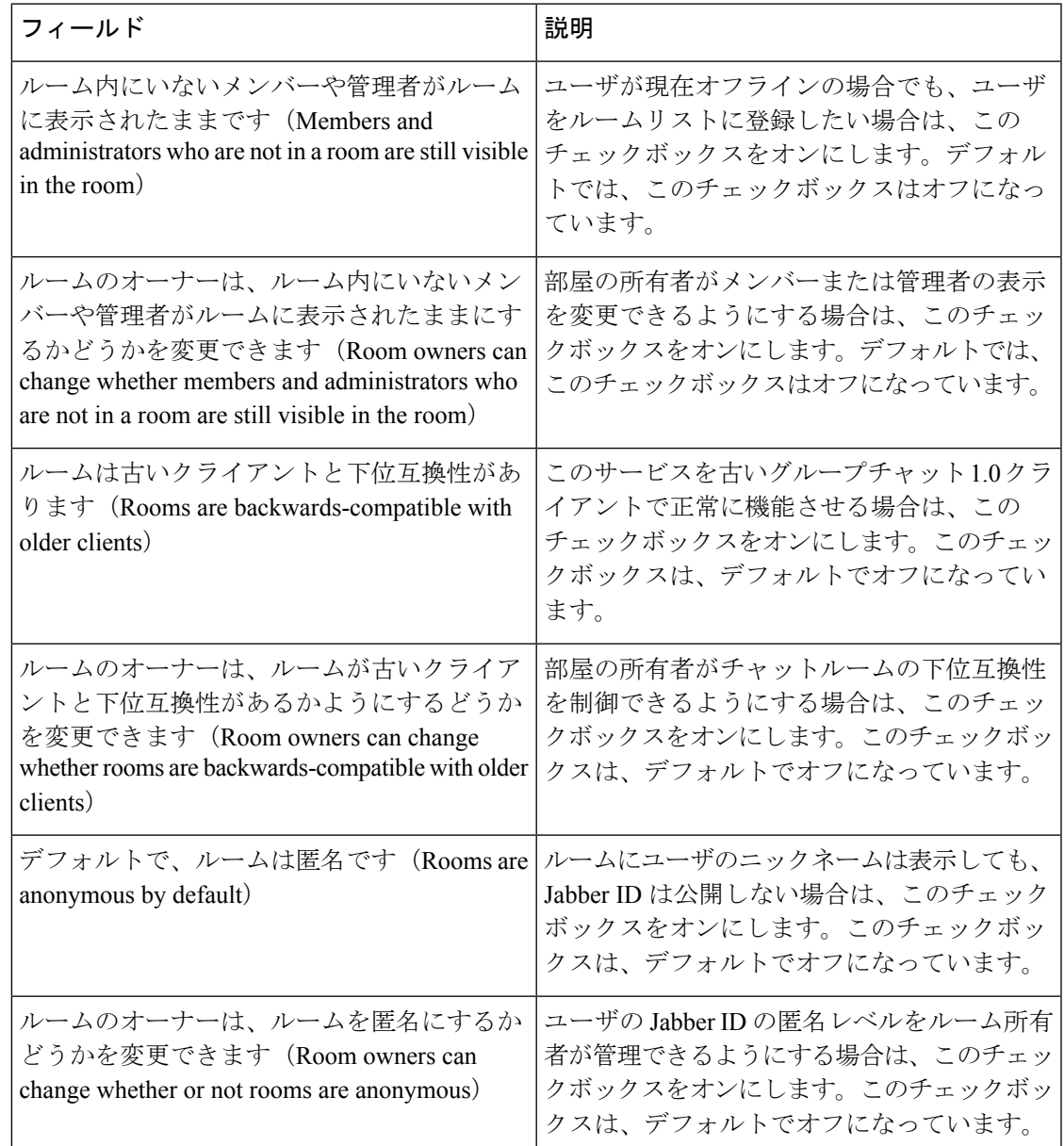

## <span id="page-8-0"></span>利用者数の設定

占有設定は、特定の時間にチャットルームに参加できるユーザ数を決定します。

#### 手順

ステップ1 ルーム内で許可されるユーザのシステム最大数を変更するには、[同時にルームに入室できる ユーザ数(**How many users can be in a room at one time**)**]** のフィールドに値を入力します。デ フォルト値は 1000 に設定されています。

- ルーム内のユーザの総数は、設定する値を超えることはできません。ルーム内のユー ザの総数には、通常のユーザと非表示のユーザの両方が含まれます。 (注)
- ステップ **2** ルーム内で許可される非表示ユーザの数を変更するには、**[**同時に入室できる非表示ユーザ数 (**How many hidden users can be in a room at one time**)**]** のフィールドに値を入力します。非表 示のユーザは他のユーザには表示されません。また、ルームにメッセージを送信できません。 さらに、プレゼンス更新を送信しません。非表示のユーザは、ルーム内のすべてのメッセージ を表示したり、他のユーザのプレゼンス更新を受信したりできます。デフォルト値は 1000 で す。
- ステップ **3** ルーム内に許可されるユーザのデフォルトの最大数を変更するには、**[**デフォルトのルーム最 大利用者数(**Default maximum occupancy for a room**)**]** のフィールドに値を入力します。デ フォルト値は 50 に設定され、ステップ 1 で設定された値よりも大きくできません。
- ステップ **4** デフォルトのルーム利用者数をルーム所有者が変更できるようにする場合は、**[**ルーム所有者 がデフォルトのルーム最大利用者数を変更できます(**Room owners canchangedefault maximum occupancy for a room**)**]** チェックボックスをオンにします。デフォルトでは、このチェック ボックスはオフになっています。
- ステップ **5 [**保存(**Save**)**]** をクリックします。

### <span id="page-9-0"></span>チャット メッセージの設定

チャットメッセージ設定を使用して、役割に基づいた特権をユーザに付与します。ほとんどの 場合、役割は、ビジターからモデレーターへの階層に存在します。たとえば、参加者はビジ ターができることはすべて実行できます。また、モデレーターは参加者ができることはすべて 実行できます。

デフォルトでは、このチェックボックスはオフになっています。

- ステップ **1 [**ルーム内からプライベートメッセージを送信するためにユーザに必要な最小参加レベル(**Lowest participation level a user can have to send a private message from within the room**)**]** のドロップ ダウン リストから次のいずれかを選択します。
	- **[**ビジター(**Visitor**)**]** を選択すると、ビジター、参加者、およびモデレータがルーム内の 他のユーザにプライベート メッセージを送信できます。これはデフォルト設定です。
	- **[**参加者(**Participant**)**]** を選択すると、参加者およびモデレーターがルーム内の他のユー ザにプライベート メッセージを送信できます。
	- **[**モデレータ(**Moderator**)**]** を選択すると、モデレーターのみがルーム内の他のユーザに プライベート メッセージを送信できます。
- ステップ **2** プライベート メッセージの最小参加レベルをルーム所有者が変更できるようにする場合は、 **[**ルーム内からプライベートメッセージを送信するためにユーザに必要な最小参加レベルをルー ム所有者が変更できます(**Room owners can change the lowest participation level a user can have**

**to send a private message from within the room**)**]** チェックボックスをオンにします。デフォル トでは、このチェックボックスはオフになっています。

- ステップ **3** [ルームの件名を変更するためにユーザに必要な最小参加レベル(Lowest participation level a user can have to change a room's subject) 1のドロップダウン リストから次のいずれかを選択します。
	- a) **[**参加者(**Participant**)**]** を選択すると、参加者およびモデレーターがルームの件名を変更 できます。これがデフォルト設定です。
	- b) **[**モデレーター(**Moderator**)**]** を選択すると、モデレータのみがルームの件名を変更でき ます。

ビジターは、ルームの件名を変更できません。

- ステップ **4** ルームの件名を更新するための最小参加者レベルをルーム所有者が変更できるようにする場合 は、**[**ルームの件名を変更するためにユーザに必要な最小参加レベルをルーム所有者が変更で きます(**Room owners can change the lowest participation level a user can have to change a room's subject**)**]** チェックボックスをオンにします。
- ステップ **5** メッセージからすべての拡張可能ハイパーテキスト マークアップ言語(XHTML)を削除する 場合は、**[**すべての **XHTML** フォーマットをメッセージから削除します(**Remove all XHTML formatting from messages**)**]** チェックボックスをオンにします。このチェックボックスは、デ フォルトでオフになっています。
- ステップ **6** XHTML フォーマット設定をルーム所有者が変更できるようにする場合は、**[**ルーム所有者が **XHTML** フォーマット設定を変更できます(**Room owners can change XHTML formatting setting**)**]** チェックボックスをオンにします。このチェックボックスは、デフォルトでオフに なっています。
- ステップ **7 [**保存(**Save**)**]** をクリックします。

### <span id="page-10-0"></span>モデレータ管理されたルームの設定

モデレーターが管理するルームは、ルーム内のボイス特権を付与または取り消しする機能をモ デレーターに提供します(グループ チャットの場合、ボイスはチャット メッセージをルーム に送信する機能のことです)。ビジターはモデレータが管理するルームでインスタント メッ セージを送信できません。

- ステップ **1** モデレーターの役割をルームで適用する場合は、**[**デフォルトでモデレーターがルームを管理 します(**Rooms are moderated by default**)**]** チェックボックスをオンにします。このチェック ボックスは、デフォルトでオフになっています。
- ステップ **2** ルームをモデレータが管理するかどうかをルーム所有者が変更できるようにするには、**[**デフォ ルトでモデレータがルームを管理するかどうかをルーム所有者が変更できます(**Room owners can change whether rooms are moderated by default**)**]** チェックボックスをオンにします。デ フォルトでは、このチェックボックスはオフになっています。

ステップ **3 [**保存(**Save**)**]** をクリックします。

### <span id="page-11-0"></span>履歴の設定

履歴設定を使用して、ルームで取得し、表示するメッセージのデフォルト値および最大値を設 定し、履歴クエリを使用して取得できるメッセージ数を管理します。ユーザがルームに入室す ると、そのユーザはルームのメッセージ履歴に送信されます。履歴設定は、ユーザが受信する 過去のメッセージ数を決定します。

#### 手順

- ステップ **1** ユーザがアーカイブから取得できるメッセージの最大数を変更するには、**[**アーカイブから取 得できるメッセージの最大数(**Maximum number of messages that can be retrieved from the archive**)**]**のフィールドに値を入力します。デフォルト値は100に設定されています。これは、 次の設定の上限としての役割を果たします。
- ステップ **2** ユーザがチャットルームに入室するときに表示される以前のメッセージの数を変更するには、 **[**デフォルトで表示されるチャット履歴内のメッセージ数(**Number of messages in chat history displayedbydefault**)**]**のフィールドに値を入力します。デフォルト値は15に設定され、ステッ プ 1 で設定された値よりも大きくできません。
- ステップ **3** ユーザがチャットルームに入室したときに表示される以前のメッセージの数をルーム所有者が 変更できるようにする場合は、[ルーム所有者がチャット履歴に表示されるメッセージ数を変 更できます(**Room owners canchange thenumber of messagesdisplayedinchathistory**)**]** チェッ クボックスをオンにします。このチェックボックスは、デフォルトでオフになっています。
- ステップ **4 [**保存(**Save**)**]** をクリックします。

## <span id="page-11-1"></span>チャットルームをシステムのデフォルトにリセットします

アドホックチャットルームと常設チャットルームの両方のグループチャット設定をシステムの デフォルトにリセットする場合は、この手順を使用します。

アドホックチャットはデフォルトで有効になっていますが、常設チャットはデフォルトで無効 になっています。このタスクを完了すると、常設チャットが無効になります (注)

- ステップ **1 Cisco Unified CM IM and Presence Administration** で、**[**メッセージング(**Messaging**)**]** > **[**設定 (**Settings**)**]** を選択します。
- ステップ2 [デフォルトに設定(Set to Default)] をクリックします。

ステップ **3 [**保存(**Save**)**]** をクリックします。

## <span id="page-12-0"></span>チャット ノード エイリアスの管理

### チャット ノードのエイリアスの管理

これらのタスクを実行して、クラスターのチャットノードエイリアスを管理します。システム にエイリアスを自動的に管理させることも、自分でエイリアスを更新することもできます。

手順

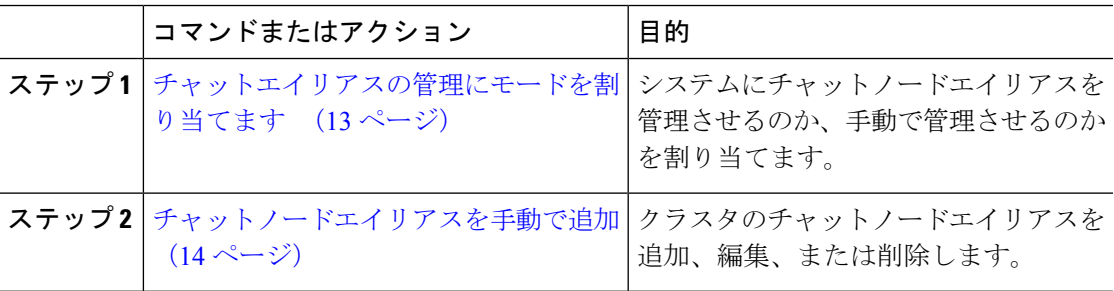

### <span id="page-12-1"></span>チャットエイリアスの管理にモードを割り当てます

システムを使用してチャットノードエイリアスを conference-x-clusterid.domain 命名規則を 使って自動的に割り当てるかどうか、またはそれらを手動で割り当てるかどうかを設定しま す。

#### 始める前に

チャットノードのエイリアスについては[、チャットノードエイリアスの概要](#page-1-1) (2ページ)を 参照してください。

- ステップ **1 [Cisco Unified CM IM and Presence**の管理(**Cisco Unified CM IM and Presence Administration**)**]** で、**[**メッセージング(**Messaging**)**]** > **[**グループチャットとパーシステントチャット(**Group Chat and Persistent Chat**)**]** を選択します。
- ステップ **2** システムで生成されたエイリアスを有効または無効にします。
	- システムがチャットノードのエイリアスを自動的に割り当てるようにしたい場合は、シス テムがプライマリグループチャットサーバのエイリアスを自動的に管理しますをチェック します。
- **[**メッセージング(**Messaging**)**]** > **[**グループ チャット サーバのエイリアス マッ ヒント ピング(**Group Chat Server Alias Mapping**)**]** を選択して、システムで生成され たエイリアスが [プライマリ グループ サーバのエイリアス(Primary Group Chat Server Aliases)」の下にリストされていることを確認します。
- チャットノードエイリアスを手動で割り当てたい場合は、**[System Automatically Manages Primary Group** チャット サーバ エイリアス(**System Automatically Manages Primary Group Chat Server Aliases**)**]** をオフにします。

#### 次のタスク

- チャットノードにシステムで生成されたエイリアスを設定する場合でも、ノードと複数の エイリアスを必要に応じて関連付けることができます。
- 外部ドメインとフェデレーションすると、エイリアスが変更され、新しいエイリアスが使 用可能であることをフェデレーション相手に通知する場合があります。すべてのエイリア スを外部にアドバタイズするには、DNS を設定し、DNS レコードとしてエイリアスをパ ブリッシュします。
- システム生成エイリアス設定を更新したら、これらの操作のいずれかを実行します:Cisco XCP Text Conference Manager の再起動。
- チャットノードエイリアスを追加、編集、または削除するには[、チャットノードエイリア](#page-13-0) [スを手動で追加](#page-13-0) (14 ページ)。

### <span id="page-13-0"></span>チャットノードエイリアスを手動で追加

この手順を使用して、手動でチャットノードのエイリアスを追加、編集、または削除します。 手動でチャットノードのエイリアスを管理するには、システムで生成されたエイリアスを使用 するデフォルト設定をオフにする必要があります。システムで生成されたエイリアスをオフに すると、既存のエイリアス(conference-x-clusterid.domain)は、[会議サーバのエイリアス (Conference Server Aliases)」の下にリストされる標準の編集可能なエイリアスに戻ります。こ れにより、古いエイリアスとそのエイリアスに関連付けられているチャットルームのアドレス

が維持されます。

チャットノードに手動で複数のエイリアスを割り当てることができます。システムで生成され たエイリアスがチャットノードにすでに存在する場合でも、ノードに追加エイリアスを手動で 関連付けることができます。

手動管理されるエイリアスでは、クラスタ ID またはドメインが変更された場合、手動でエイ リアスリストを更新するのは管理者の責任です。システムで生成されたエイリアスが変更され た値を自動的に組み込みます。

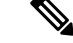

これは必須ではありませんが、ノードに新しいチャットノードのエイリアスを割り当てる場合 はドメインを常に含めることを推奨します。追加エイリアスには、newalias.domainの表記を使 用します。ドメインを確認するには、**[Cisco Unified CM IM and Presence**の管理(**Cisco Unified CM IM and Presence Administration**)**]** > **[**プレゼンスの設定(**Presence Settings**)**]** > **[**詳細設定 (**Advanced Settings**)**]**を選択します。 (注)

始める前に

[チャットエイリアスの管理にモードを割り当てます](#page-12-1) (13 ページ)

#### 手順

- ステップ **1 [Cisco Unified CM IM and Presence**の管理(**Cisco Unified CM IM and Presence Administration**)**]** で、**[**メッセージング(**Messaging**)**]**>**[**グループチャットサーバエイリアスマッピング(**Group Chat Server Alias Mapping**)**]**を選択します。
- ステップ **2 [**検索**(Find)]** をクリックします。

[グループチャットサーバエイリアス]ウィンドウに既存のノードエイリアスが表示されます。

- ステップ **3** 新しいエイリアスを追加するには
	- a) [新規追加 (Add New) ] をクリックします。
	- b) グループチャットサーバのエイリアスフィールドに、新しいエイリアスを入力します。
	- c) サーバの名前ドロップダウンリストボックスから、エイリアスを割り当てるサーバを選択 します。
	- d) **[**保存(**Save**)**]**をクリックします。
- ステップ **4** 既存のエイリアスを編集するには
	- a) エイリアスを選択します。
	- b) 更新を入力して保存をクリックします。
- ステップ **5** エイリアスを削除するには、エイリアスを選択して **[**選択内容を削除(**Delete Selected**)**]** をク リックします。

#### 次のタスク

• Cisco XCP Text Conference Manager をオンにする。

### チャットノードエイリアスのトラブルシューティングのヒント

• どのチャットノードのエイリアスも一意でなければなりません。システムはクラスタ全体 に重複したチャット ノードのエイリアスを作成することを防ぎます。

- チャット ノードのエイリアス名を IM and Presence ドメイン名と同じにすることはできま せん。
- 古いエイリアスでチャットルームのアドレスを維持する必要がなくなった場合に限り古い エイリアスを削除します。
- 外部ドメインとフェデレーションすると、エイリアスが変更され、新しいエイリアスが使 用可能であることをフェデレーション相手に通知する場合があります。すべてのエイリア スを外部にアドバタイズするには、DNS を設定し、DNS レコードとしてエイリアスをパ ブリッシュします。
- チャット ノードのエイリアス設定のいずれかを更新したら、Cisco XCP Text Conference Manager を再起動します。

## <span id="page-15-0"></span>常設チャット用の外部データベースの消去

外部データベースを監視し、期限切れのレコードを削除するジョブを設定します。これによ り、新しいレコード用に常に十分なディスク容量が確保されます。

常設チャットのデータベーステーブルを消去するには、必ず機能テーブルの下にあるテキスト 会議(**TC**)を選択します。

- ステップ **1** データベース パブリッシャ ノードで Cisco Unified CM IM and Presence Administration にログイ ンします。
- ステップ **2 [**メッセージング(**Messaging**)**]** > **[**外部データベースの設定(**External Server Setup**)**]** > **[**外部 データベース ジョブ(**External Databases Jobs**)**]** を選択します。
- ステップ **3** 外部 **DB** を消去しますをクリックします。
- ステップ **4** 次のいずれかを実行します。
	- パブリッシャノードに接続する外部データベースを手動でクリーンアップするには、 **SameCup** ノードを選択します。
	- 加入者ノードに接続する外部データベースを手動でクリーンアップするには、その他の **CupNode** を選択してから、外部データベースの詳細を選択します。
	- 外部データベースを自動的に監視および消去するようにシステムを設定している場合は、 自動クリーンアップラジオボタンをチェックします。
	- 自動クリーンアップを設定する前に手動クリーンアップを実行することをお勧めしま す。 (注)
- ステップ **5** ファイル削除のために戻りたい日数を設定します。たとえば、90 と入力すると、システムは 90 日以上経過したレコードを削除します。
- ステップ **6** スキーマを更新をクリックしてデータベースのインデックスとストアドプロシージャを作成し ます。

(注) スキーマを更新する必要があるのは、ジョブを初めて実行したときだけです。

- ステップ **7** ファイル削除のために戻りたい日数を設定します。たとえば、**90** と入力すると、システムは 90 日以上経過したレコードを削除します。
- ステップ **8** 機能テーブルセクションで、レコードをクリーンアップするための各機能を選択します。
	- テキスト会議(**TC**)-常設チャット機能のデータベーステーブルを消去するには、このオ プションを選択します。
	- メッセージアーカイバ(**MA**) Message Archiver 機能のデータベーステーブルを消去する には、このオプションを選択します。
	- 非同期ファイル転送(**AFT**)- ManagedFile Transfer機能のデータベーステーブルを消去す るには、このオプションを選択します
- ステップ **9** [クリーンアップジョブを送信(Submit Clean-up Job)] をクリックします。
	- **[**自動(**Automatic**)**]** オプションが有効になっていて、それを無効にする場合は、**[**自 動クリーンアップジョブの無効化(**Disable Automatic Clean-upJob**)**]**ボタンをクリッ クします。 (注)

# <span id="page-16-0"></span>チャット相互作用の管理

チャット ノードのエイリアスを変更すると、データベースのチャット ルームのアドレス指定 が不可能になり、ユーザが既存のチャット ルームを検索できなくなることがあります。

エイリアスまたは他のノードの依存関係の構成部分を変更する前にこれらの結果に注意してく ださい。

- •クラスタID:この値は完全修飾クラスタ名 (FQDN)の一部です。クラスタIDを変更([シ ステム (System) ITプレゼンス トポロジの設定 (Presence Topology Settings) 1を選択) す ると、FQDNはクラスタ全体で自動的に変更される新しい値およびシステム管理されたエ イリアスを組み込みます。手動管理されたエイリアスでは、クラスタ ID が変更された場 合、手動でエイリアス リストを更新するのは管理者の責任です。
- ドメイン:この値は FODN の一部です。ドメインを変更 ([プレゼンス (Presence) ][プレ ゼンスの設定(Presence Settings)] を選択)すると、FQDN はクラスタ全体で自動的に変 更される新しい値およびシステム管理されたエイリアスを組み込みます。手動管理された エイリアスでは、ドメインが変更された場合、手動でエイリアスリストを更新するのは管 理者の責任です。
- チャット ノードと外部データベース間の接続:永続的なチャットが有効で、外部データ ベースとの適切な接続が維持されていない場合、チャット ノードは起動しません。
- チャット ノードの削除:プレゼンス トポロジから既存のエイリアスに関連付けられてい るノードを削除した場合、それ以上の処理を行わない限り、その古いエイリアスを使用し て作成したチャット ルームをアドレス指定できないことがあります。

変更の広い影響を考慮せずに既存のエイリアスを変更しないことを推奨します。つまり、次の ようにします。

- ユーザが必要に応じて古いエイリアスによって既存のチャット ルームを検索できるよう に、データベースに古いチャット ノードのアドレスを維持します。
- 外部ドメインとのフェデレーションがある場合、DNSエイリアスをパブリッシュして、エ イリアスが変更され、新しいアドレスが使用可能であることをそのドメインのユーザに通 知する必要があります。これはすべてのエイリアスを外部にアドバタイズするかどうかに よって異なります。